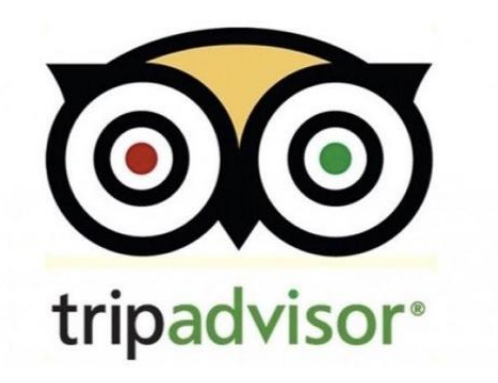

# トリップアドバイザー 新規登録/オーナー登録マニュアル

1

# **登録ふテップ**

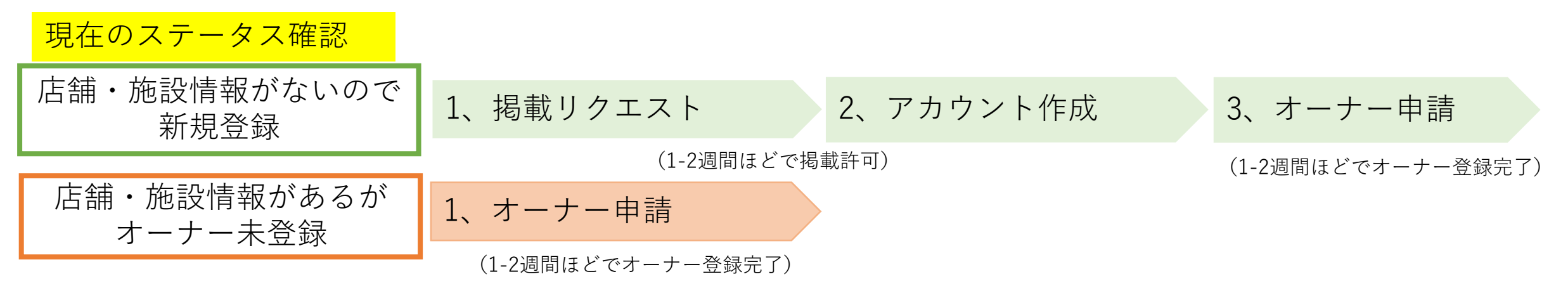

トリップアドバイザー登録方法

現在のステータス確認

#### はじめに [www.tripadvisor.jp/Owners](http://www.tripadvisor.jp/Owners) にアクセスし施設名を検索画面に入力。

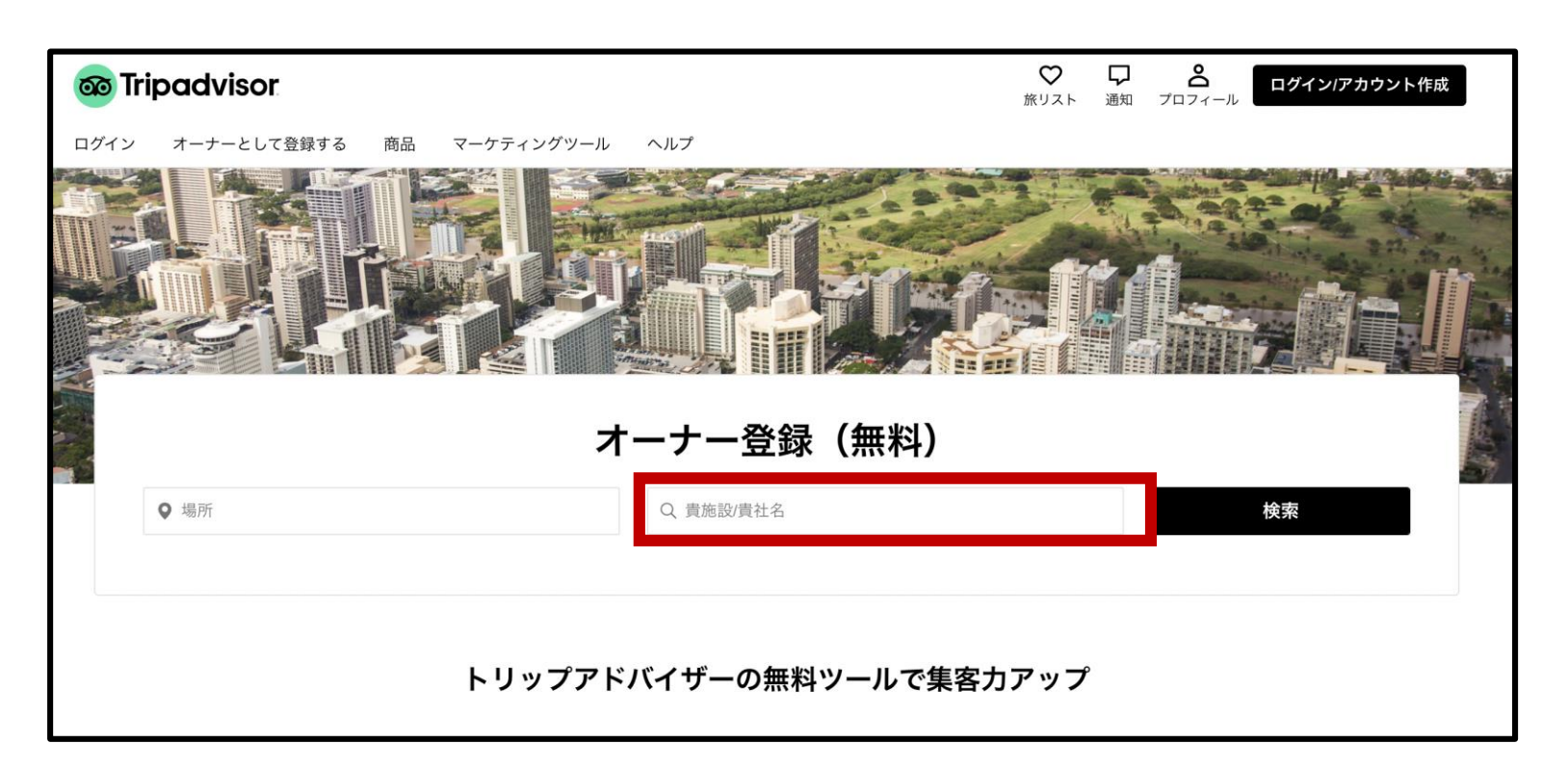

①店舗・施設情報がない場合は、新規で登録→P3 ②店舗・施設情報はあるが、オーナー登録されていない→P7

# トリップアドバイザー登録方法(2つの方法で掲載申請を行えます)

#### 1、掲載リクエスト

①施設が見つからない場合「さっそく掲載する」をクリック

①下記リンクから施設を追加する。 <https://www.tripadvisor.jp/CreateListing.html>

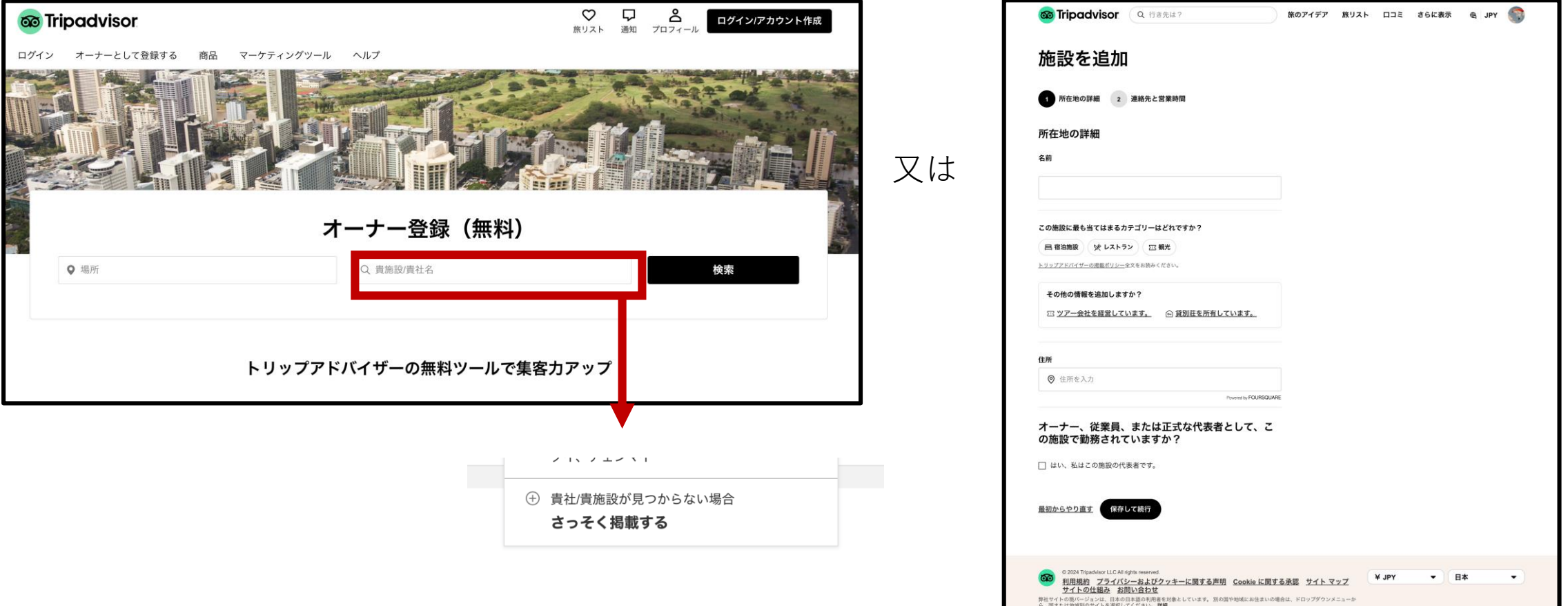

# トリップアドバイザー登録方法(新規登録)

# ②日本語と英語両方で入力。

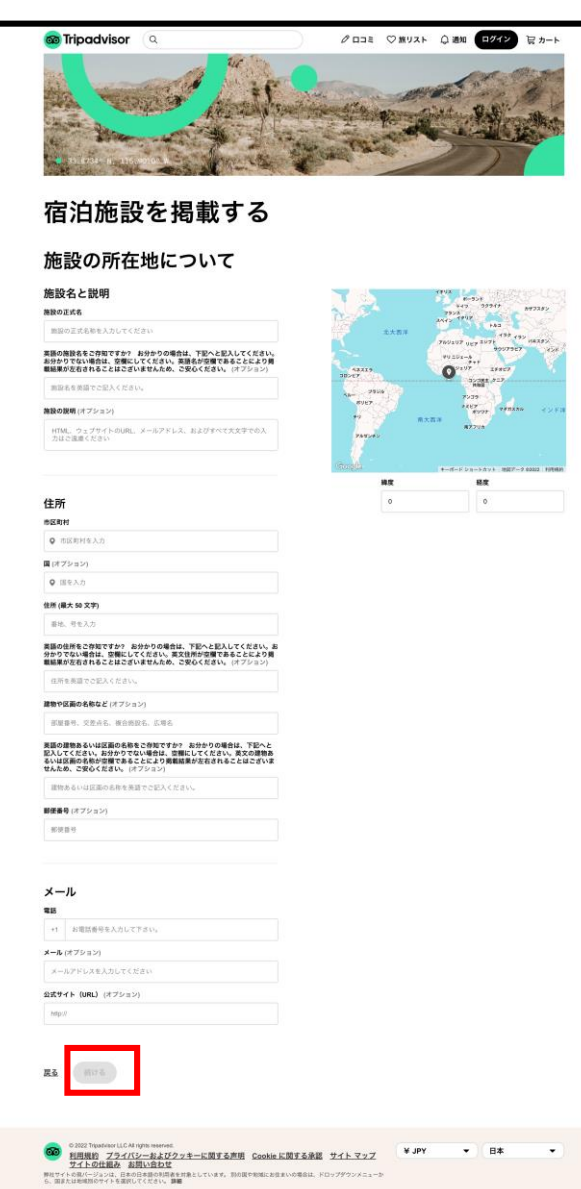

#### 施設名と説明、住所、電話番号、メール、 サイトURL(オプション)を入れて「続ける」をクリック。

1、掲載リクエスト

5

トリップアドバイザー登録方法(新規登録)

#### 1、掲載リクエスト

③該当項目にチェックをして「続ける」をクリック。 ④Googleアカウント、Facebookアカウント

メールアドレスのいずれかでログイン。

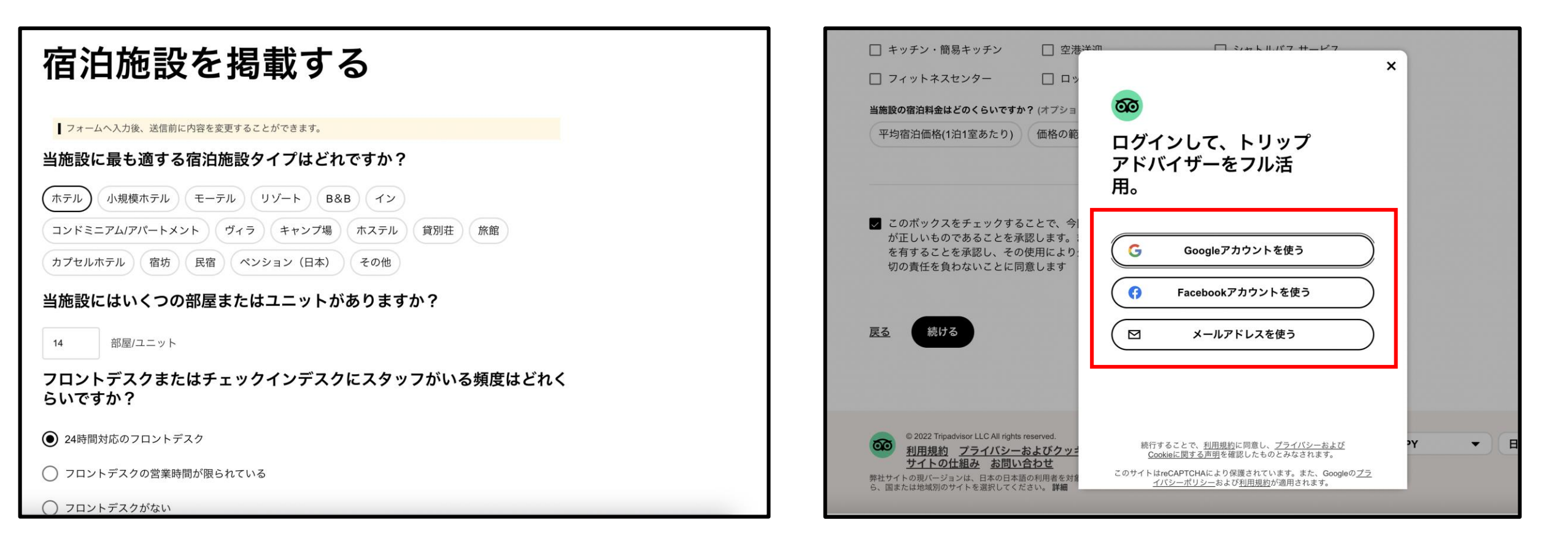

トリップアドバイザー登録方法(新規登録)

### 2、アカウント作成

⑤姓名、メールアドレス、パスワードを入力し、 「アカウント作成」をクリック。

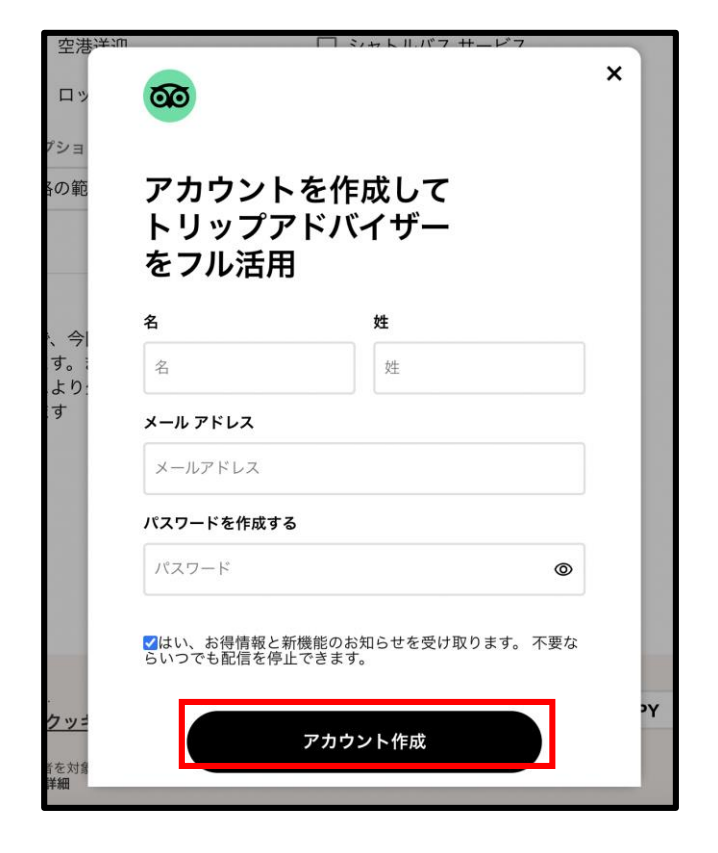

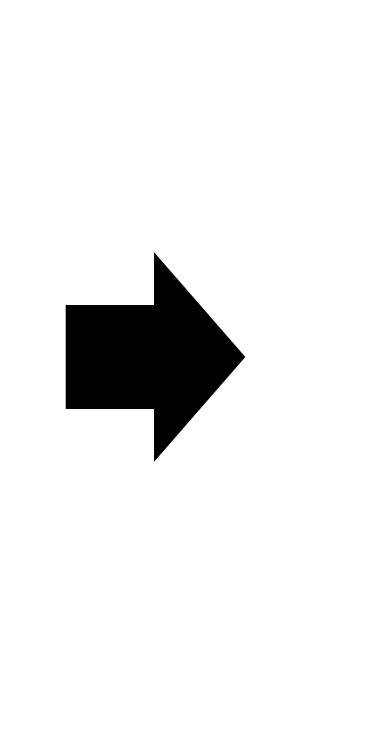

⑥表示名、ユーザー名を入力後、「完了」ボタンを クリック。

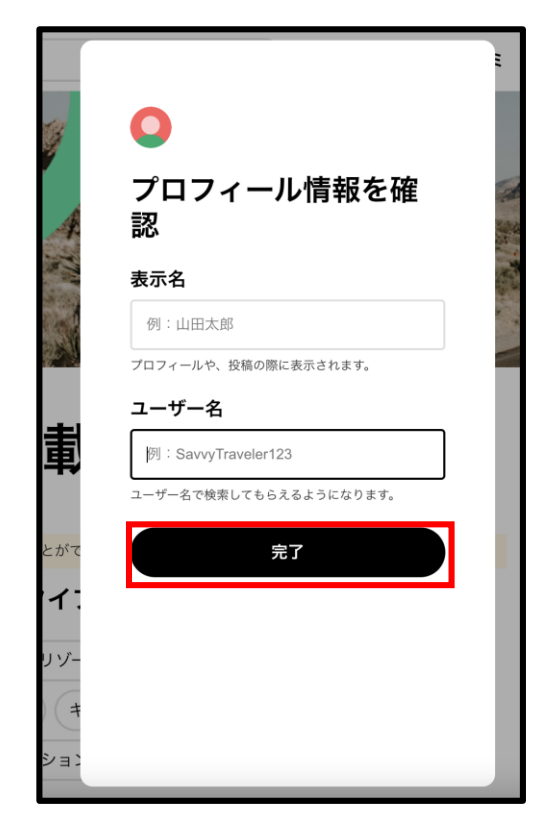

※掲載リクエスト申請から掲載まで1−2週間かかる可能性がございます。

トリップアドバイザー登録方法(新規登録)

#### ⑦トリップアドバイザーに店舗掲載ができていること を確認後、オーナー登録。

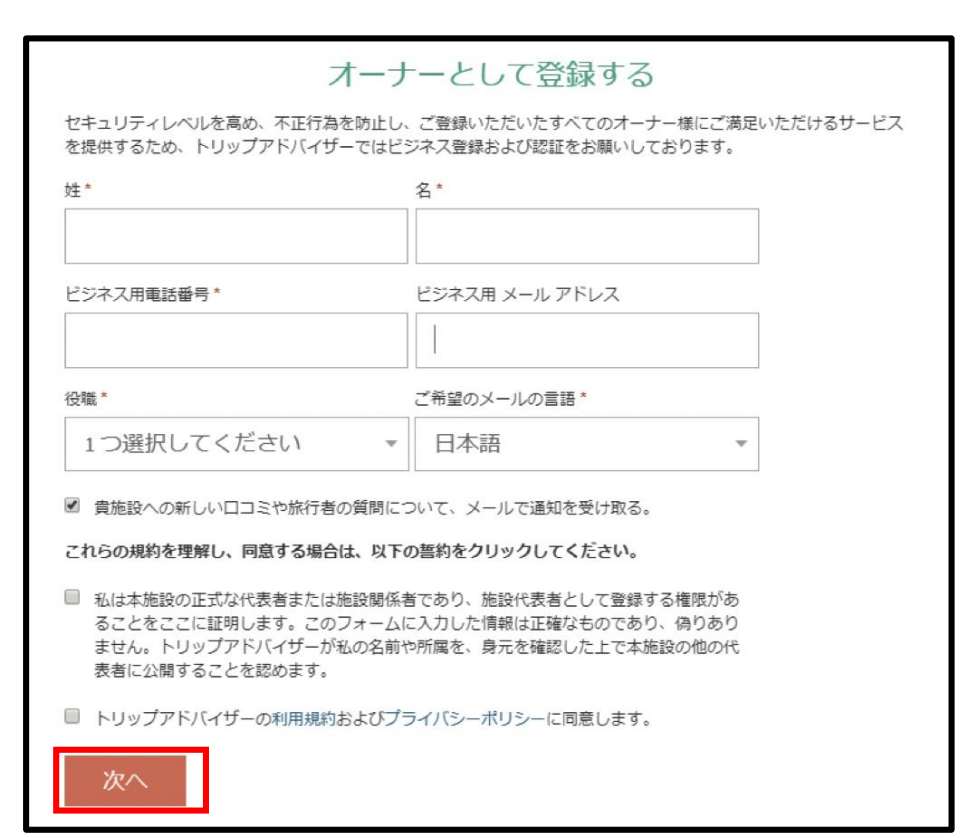

## ⑧写真付きの身分証明書もしくは掲載店舗への 電話にて本人認証を行います。

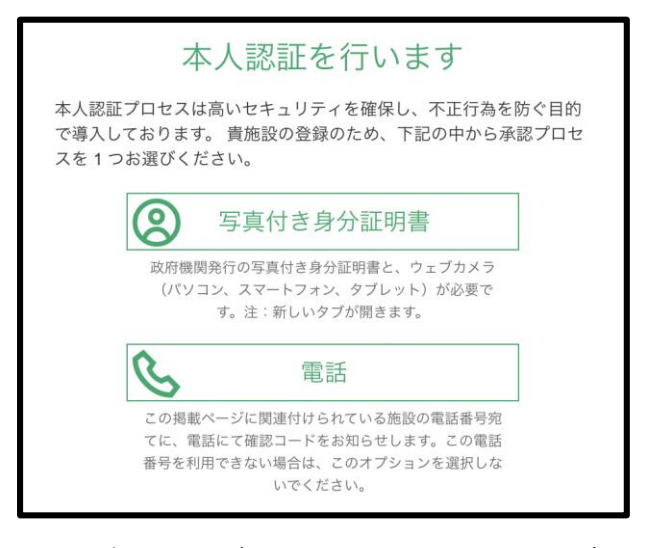

※写真付きの身分証明証を選択した場合、写真付きの身分証明証とウェ ブカメラ付きのパソコン、スマートフォン、タブレットなどが必要です。 ※電話を選択した場合、掲載店舗に電話がかかってて認証コードを受け 取る必要があります。

姓名・ビジネス用電話番号・ビジネス用メールア ドレス・役職・ご希望のメールの言語を入力後、 「次へ」ボタンをクリック。

定期的に情報発信・口コミへの返信など更新をお願いします。 入力後、1-2週間でオーナー登録完了となります。

トリップアドバイザー登録方法(既に施設が登録されている場合)

1、オーナー申請

①オーナー登録。

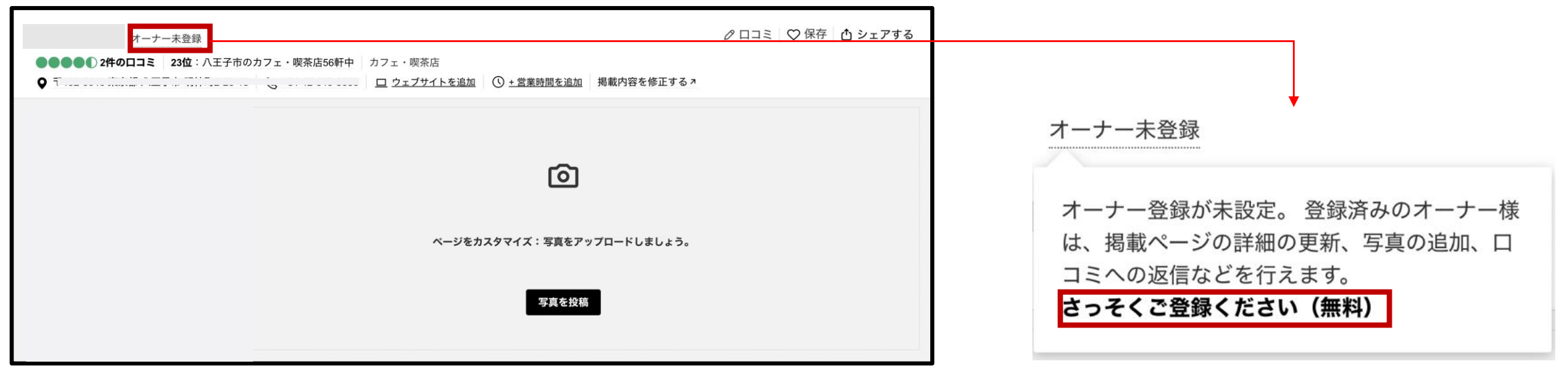

施設名の横の「オーナー未登録」のリンクをクリック。 「さっそくご登録ください(無料)」をクリック。

トリップアドバイザー登録方法(既に施設が登録されている場合)

1、オーナー申請

②「オーナー登録(無料)」をクリック。

③Googleアカウントもしくはメールアドレスを 入力してログイン。

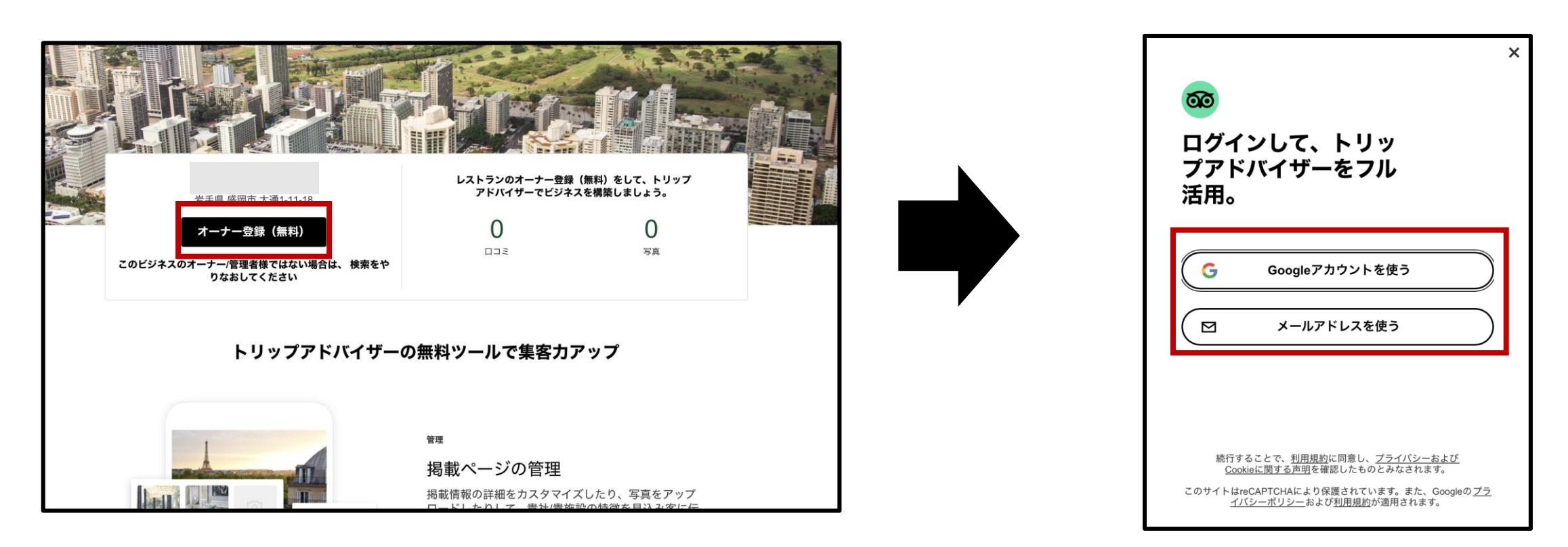

# トリップアドバイザー登録方法(既に施設が登録されている場合)

1、オーナー申請

④写真付きの身分証明書もしくは掲載店舗への 電話にて本人認証を行います。

#### 本人認証を行います

本人認証プロセスは高いセキュリティを確保し、不正行為を防ぐ目的 で導入しております。貴施設の登録のため、下記の中から承認プロセ スを1つお選びください。

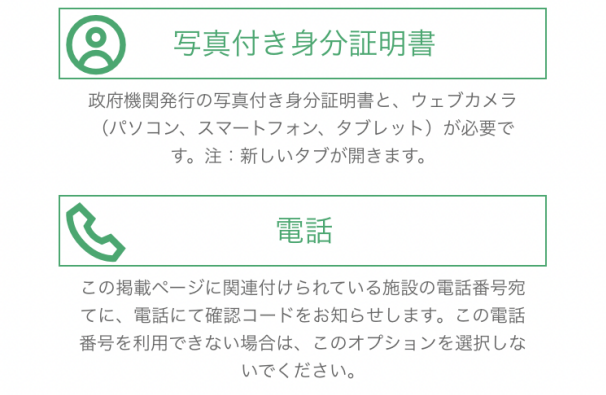

※写真付きの身分証明証を選択した場合、写真付きの身分証明証と ウェブカメラ付きのパソコン、スマートフォン、タブレットなどが 必要です。

※電話を選択した場合、掲載店舗に電話がかかってて認証コードを 受け取る必要があります。

入力後、1-2週間でオーナー登録完了となります。 定期的に情報発信・口コミへの返信など更新をお願いします。